Dell Command | Monitor Guide d'installation de la version 9.1

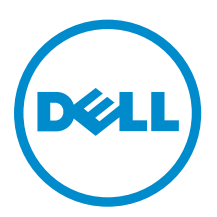

# Remarques, précautions et avertissements

REMARQUE : Une REMARQUE indique des informations importantes qui peuvent vous aider à mieux utiliser votre ordinateur.

PRÉCAUTION : Une PRÉCAUTION indique un risque d'endommagement du matériel ou de perte Λ de données et vous indique comment éviter le problème.

AVERTISSEMENT : Un AVERTISSEMENT indique un risque d'endommagement du matériel, de  $\wedge$ blessures corporelles ou même de mort.

Copyright **©** 2008 - 2015 Dell, Inc. Tous droits réservés. Ce produit est protégé par les lois américaines et internationales sur le copyright et la propriété intellectuelle. Dell™ et le logo Dell sont des marques commerciales de Dell Inc. aux États-Unis et/ou dans d'autres juridictions. Toutes les autres marques et noms mentionnés sont des marques commerciales de leurs propriétaires respectifs.

2015 - 07

Rév. A00

# Table des matières

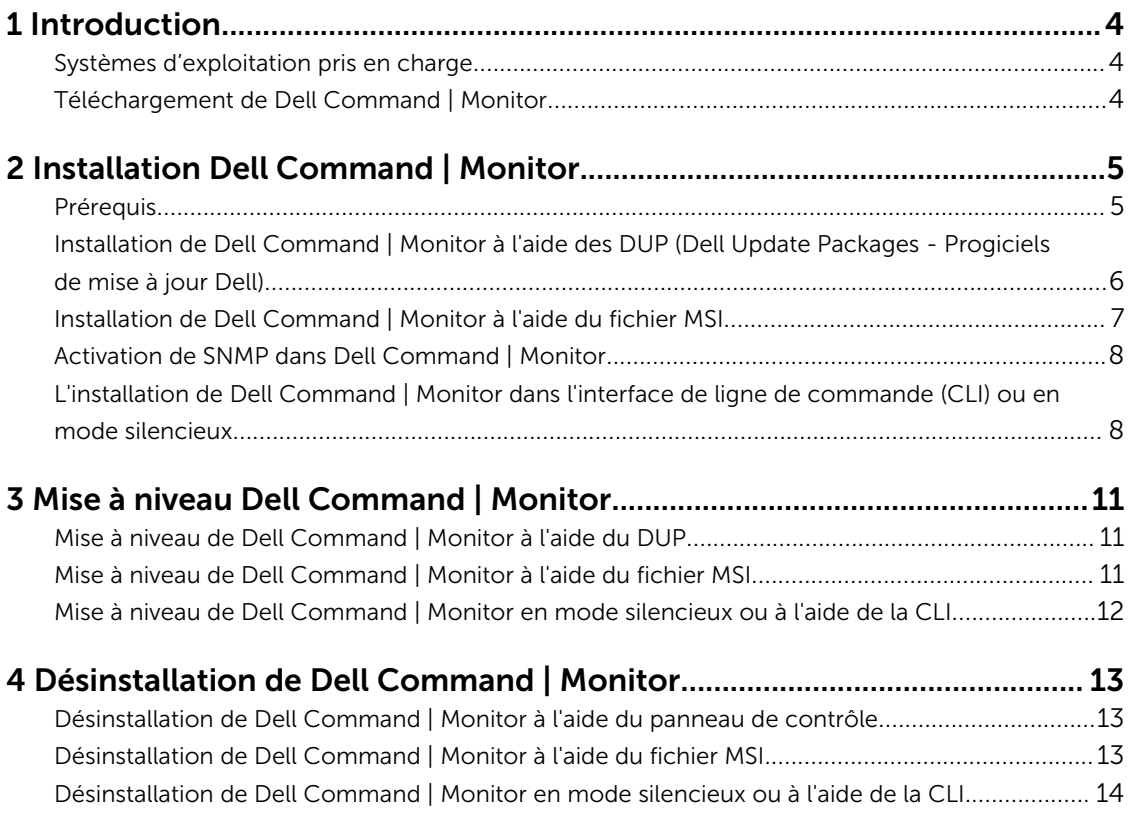

# <span id="page-3-0"></span>Introduction

Ce guide fournit des instructions relatives à l'installation de Dell Command | Monitor sur les systèmes client Enterprise exécutant les systèmes d'exploitation Microsoft Windows pris en charge.

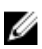

REMARQUE : Dell Command | Monitor se nommait précédemment Dell OpenManage Client Instrumentation (OMCI). Depuis la version d'OMCI 8.2.1, OMCI porte le nom Dell Command | Monitor.

## Systèmes d'exploitation pris en charge

- Microsoft Windows 10 (32 bits et 64 bits), Microsoft Windows 10 Professionnel (32 bits et 64 bits) et Enterprise (32 bits et 64 bits)
- Microsoft Windows 8.1 (32 bits et 64 bits), Microsoft Windows 8.1 Professionnel (32 bits et 64 bits) et Enterprise (32 bits et 64 bits)
- Microsoft Windows 8 (32 bits et 64 bits), Microsoft Windows 8 Professionnel (32 bits et 64 bits) et Enterprise (32 bits et 64 bits)
- Éditions Microsoft Windows 7, Windows 7 Service Pack 1 (SP1), Professionnel, Enterprise et Ultimate x86 (32 bits) et x64 (64 bits)
- Éditions Microsoft Windows Vista Business SP1 x86 (32 bits) et x64 (64 bits)
- Éditions Microsoft Windows Vista Ultimate SP1, SP2 x86 (32 bits) et x64 (64 bits)
- Microsoft Windows Vista Enterprise SP1, SP2 x86 (32 bits) et x64 (64 bits)

## Téléchargement de Dell Command | Monitor

Vous pouvez télécharger Dell Command | Monitor directement à partir de **dell.com/content** ou depuis dell.com/support.

Pour télécharger Dell Command | Monitor depuis dell.com/support :

- 1. Rendez-vous sur dell.com/support.
- 2. Cliquez sur l'onglet Prise en charge, puis sous l'option Prise en charge par produit, cliquez sur Pilotes et téléchargements.
- 3. Entrez le Service Tag (Numéro de service) ou le Express Service Code (Code de service express), puis cliquez sur Submit (Envoyer).

Si vous ne connaissez pas le numéro de série, cliquez sur Détecter mon produit et laissez-vous guider par les instructions qui s'affichent.

La page Prise en charge du produit correspondant à votre type de système s'affiche.

- 4. Cliquez sur Pilotes et téléchargements.
- 5. Développez la catégorie Gestion des systèmes et cliquez sur l'option Télécharger du fichier Dell Command | Monitor.
- 6. Cliquez sur Enregistrer pour terminer le téléchargement.

# <span id="page-4-0"></span>Installation Dell Command | Monitor

Vous pouvez installer Dell Command | Monitor à l'aide d'une des méthodes suivantes :

- à l'aide de l'interface utilisateur graphique (GUI), également connu comme l'Assistant Installation de Dell Command | Monitor
- à l'aide de l'interface de ligne de commande (CLI) pour l'installation silencieuse

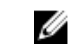

REMARQUE : Le fichier d'installation de Dell Command | Monitor est disponible en tant que progiciel DUP (Dell Update Package) sur dell.com/dellclientcommandsuitemanuals. Pour plus d'informations, voir [Téléchargement de Dell Command | Monitor.](#page-3-0)

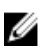

REMARQUE : Les programmes d'installation sont différents pour les systèmes d'exploitation Windows 32 bits et 64 bits.

Installation de GUI Vous pouvez installer Dell Command | Monitor à l'aide d'un progiciel DUP, ou fichier MSI extrait du DUP. L'Assistant d'installation de Dell Command | Monitor vous permet d'installer le progiciel par défaut ou d'effectuer une installation personnalisée de composants spécifiques requis pour un environnement particulier. Installation silencieuse ou à l'aide de la CLI Vous pouvez installer Dell Command | Monitor à l'aide d'un outil de distribution de logiciels tels que Microsoft System Center Configuration Manager (SCCM), sans interaction de l'utilisateur final.

Vous pouvez utiliser le fichier MSI ou DUP pour déployer Dell Command | Monitor sur les ordinateurs clients d'un réseau à l'aide d'un script de connexion, les stratégies du système Windows ou d'autres méthodes.

Dans le mode d'installation par défaut, Dell Command | Monitor installe le fournisseur Microsoft Windows Management Instrumentation (WMI), deux services, et un pilote. WMI utilise le port de communication (COM) comme interface de communication avec les fournisseurs. Les services installés avec Dell Command | Monitor permettent l'accès au système pour les évènements et la récupération des données. Un pilote est également installé avec Dell Command | Monitor pour une communication sécurisée avec le BIOS et d'autres ressources systèmes de bas niveau.

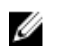

REMARQUE : Dans le mode d'installation personnalisée, Dell Command | Monitor installe une base d'informations de gestion (MIB) et un agent si l'option Protocole SNMP (Simple Network Management Protocol - Protocole de gestion de réseau simple) est sélectionnée.

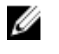

REMARQUE : Dell Command | Monitor ne prend en charge aucun type d'accès à distance. L'accès à distance à Dell Command | Monitor est réalisé à l'aide des protocoles d'accès à distance pris en charge par WMI ou SNMP.

## Prérequis

Avant de procéder à l'installation de Dell Command | Monitor, assurez-vous que :

<span id="page-5-0"></span>• Le système cible est un système Dell fabriqué avec la version 2.3 ou une version ultérieure du système de gestion SMBIOS (System Management Basic Input Output System). Sinon, la version 9.1 du programme d'installation de Dell Command | Monitor se ferme sans effectuer d'installation.

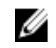

REMAROUE : Pour afficher la version du SMBIOS du système, accédez à Démarrer → Exécuter, puis exécutez le fichier msinfo32.exe Vérifiez la version du SMBIOS à la page Récapitulatif du système.

- Le système exécute un système d'exploitation Microsoft Windows pris en charge. Pour plus d'informations, sur les systèmes d'exploitation Microsoft Windows pris en charge, voir [Systèmes](#page-3-0)  [d'exploitation pris en charge](#page-3-0).
- .NET Framework 4.0 ou une version ultérieure est installée.
- Vous devez disposer de privilèges administrateur sur le système client. Cela signifie que vous devez être authentifié sur le système client en tant qu'utilisateur membre du groupe d'administrateurs, généralement en tant qu'administrateur.

### Installation de Dell Command | Monitor à l'aide des DUP (Dell Update Packages - Progiciels de mise à jour Dell)

Vous pouvez installer Dell Command | Monitor localement à l'aide du DUP téléchargé depuis le site dell.com/support.

1. Double-cliquez sur le Dell Command | Monitor Progiciel de mise à jour que vous avez téléchargé sur le site dell.com/support.

L'écran UAC s'affiche.

- 2. Cliquez sur Oui. L'écran Progiciel de mise à jour s'affiche. **3.** Cliquez sur Installer.
	- L'écran Bienvenue dans l'Assistant InstallShield deDell Command | Monitor s'affiche.
- 4. Cliquez sur Suivant.
	- L'écran Contrat de licence s'affiche.
- 5. Lisez le Contrat de licence logicielle, sélectionnez l'option J'accepte les termes du contrat de licence, puis cliquez sur Suivant.

L'écran Type d'installation s'affiche.

- 6. Dans l'écran Type de configuration, sélectionnez l'une des procédures d'installation suivantes :
	- Typique : installe l'instrumentation à base de normes sur pour le répertoire par défaut. Cette option est activée par défaut.
	- Personnalisé : installe les fonctionnalités sélectionnées de Dell Command | Monitor.
- 7. Si vous avez sélectionné l'installation personnalisée, dans l'écran Installation personnalisée, vous pouvez maintenant sélectionner les fonctions supplémentaires à installer :
	- Instrumentation basée sur les normes : l'instrumentation basée sur les normes fournit l'instrumentation disponible dans root/DCIM/sysman. Cet espace de noms est conforme aux normes DASH en vigueur du Distributed Management Task Force (groupe d'étude pour la gestion distribuée).
	- Activer SNMP : activer SNMP prend en charge Simple Network Management Protocol pour les systèmes clients.
	- Spécifiez le répertoire d'installation.
- 8. Cliquez sur Suivant.

L'écran Prêt à installer le programme s'affiche. Si le Type de configuration est Personnalisé, l'écran Configuration personnalisé s'affiche, vous permettant de sélectionner des fonctions de programme spécifiques ainsi que le répertoire dans lequel installer Dell Command | Monitor. Cliquez sur Suivant. <span id="page-6-0"></span>9. Cliquez sur Installer.

L'installation démarre. Le temps nécessaire à l'installation dépend des options sélectionnées et du matériel de l'ordinateur.

10. Dans l'écran Assistant InstallShield terminé, cliquez sur Terminer.

L'écran Dell Command | Monitor s'affiche.

11. Cliquez sur Fermer pour terminer l'installation et quitter l'écran d'installation.

## Installation de Dell Command | Monitor à l'aide du fichier MSI

Vous pouvez effectuer une installation locale en utilisant le fichier MSI. Téléchargez le Dell Command | Monitor à partir du site **dell.com/support** dans votre répertoire local et extravez le fichier MSI à partir du progiciel DUP.

Le fichier d'installation contient les composants pour l'anglais, le français, l'allemand, l'italien, l'espagnol, le chinois simplifié japonais, le chinois de Hong Kong, le chinois traditionnel de Taïwan et le néerlandais.

Ø

REMARQUE : Vous devez disposer de privilèges d'administrateur avant d'exécuter le fichier MSI pour l'installation.

- 1. Double-cliquez sur le fichier Command\_Monitor\_x86.msi ou Command\_Monitor\_x64.msi. L'écran Bienvenue dans l'Assistant InstallShield de Dell Command | Monitor s'affiche.
- 2. Cliquez sur Suivant.

L'écran Contrat de licence s'affiche.

- 3. Lisez le Contrat de licence logicielle, sélectionnez l'option J'accepte les termes du contrat de licence, puis cliquez sur Suivant.
- 4. Dans l'écran Type de configuration, sélectionnez l'une des procédures d'installation suivantes :
	- Typique : installe l'instrumentation basée sur les normes, sur le répertoire par défaut. Cette option est activée par défaut.
	- Personnalisé : installe les fonctionnalités sélectionnées de Dell Command | Monitor.
- 5. Si vous avez sélectionné l'installation personnalisée, dans l'écran Installation personnalisée, vous pouvez maintenant sélectionner les fonctions supplémentaires que vous souhaitez installer :
	- Instrumentation basée sur les normes L'instrumentation basée sur les normes fournit l'instrumentation disponible dans root/DCIM/sysman. Cet espace de noms est conforme aux normes DASH du DMTF .
	- Activer SNMP : activer SNMP prend en charge Simple Network Management Protocol pour les systèmes clients.
	- Spécifiez le répertoire d'installation
- 6. Cliquez sur Suivant.

L'écran Prêt à installer le programme s'affiche. Si le Type de configuration est Personnalisé, alors l'écranConfiguration personnalisé s'affiche, vous permettant de sélectionner des fonctions de programme spécifiques ainsi que le répertoire dans lequel vous souhaitez installer Dell Command | Monitor. Cliquez sur Suivant.

7. Cliquez sur Installer.

L'installation démarre. Le temps nécessaire à l'installation dépend des options sélectionnées et du matériel de l'ordinateur.

8. Dans l'écran Assistant InstallShield terminé, cliquez sur Terminer. L'écran Dell Command | Monitor s'affiche.

<span id="page-7-0"></span>9. Cliquez sur Fermer pour terminer l'installation et quittez l'écran d'installation.

### Activation de SNMP dans Dell Command | Monitor

Effectuez les étapes suivantes pour activer le mode SNMP :

- 1. Double-cliquez sur le Dell Command | Monitor Progiciel de mise à jour que vous avez téléchargé depuis le site dell.com/support. L'écran Bienvenue dans l'Assistant InstallShield de Dell Command | Monitor s'affiche.
- 2. Cliquez sur Oui.

L'écran Progiciel de mise à jour s'affiche.

**3.** Cliquez sur Installer.

L'écran Bienvenue dans l'Assistant InstallShield de Dell Command | Monitor s'affiche.

- 4. Cliquez sur Suivant.
- 5. Lisez le Contrat de licence logicielle, sélectionnez l'option J'accepte les termes du contrat de licence, puis cliquez sur Suivant.
- 6. Dans l'écran Type de configuration, cliquez sur Personnaliser, puis cliquez sur Activer SNMP.

REMARQUE : L'instrumentationbasée sur la norme est sélectionnée par défaut.

- 7. Cliquez sur Suivant.
- 8. Cliquez sur Installer.

REMARQUE : Pour installer Dell Command | Monitor avec l'option SNMP activée, utilisez la commande de la CLI suivante : <DUPNAME> /passthrough ADDLOCAL=Core,Hapi,EnableSNMP /qn.

### L'installation de Dell Command | Monitor dans l'interface de ligne de commande (CLI) ou en mode silencieux

Vous pouvez effectuer une installation silencieuse ou à l'aide de la CLI de Dell Command | Monitor à l'aide d'un progiciel DUP ou d'un fichier MSI.

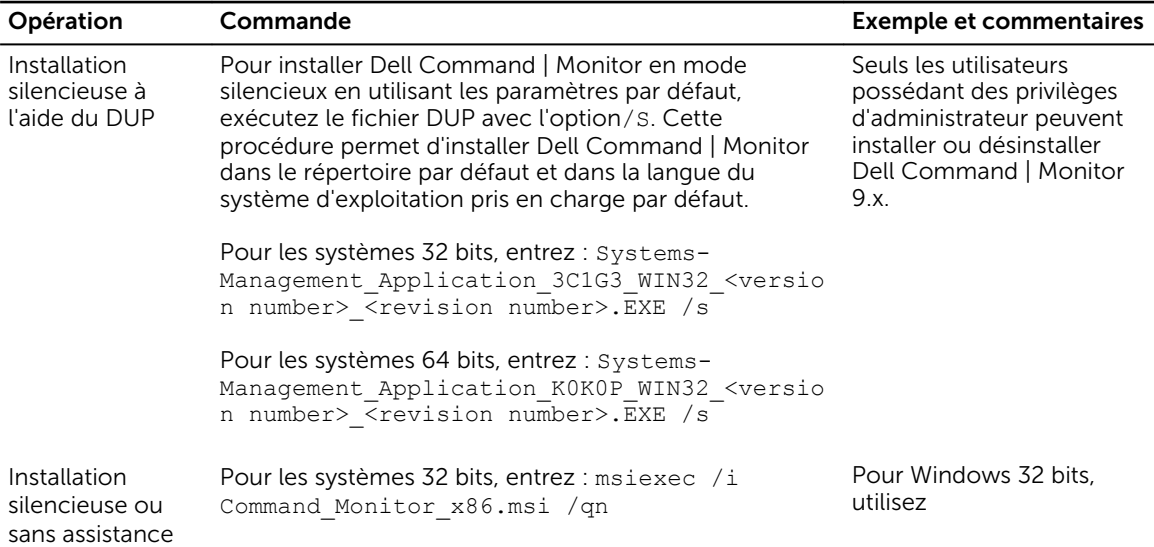

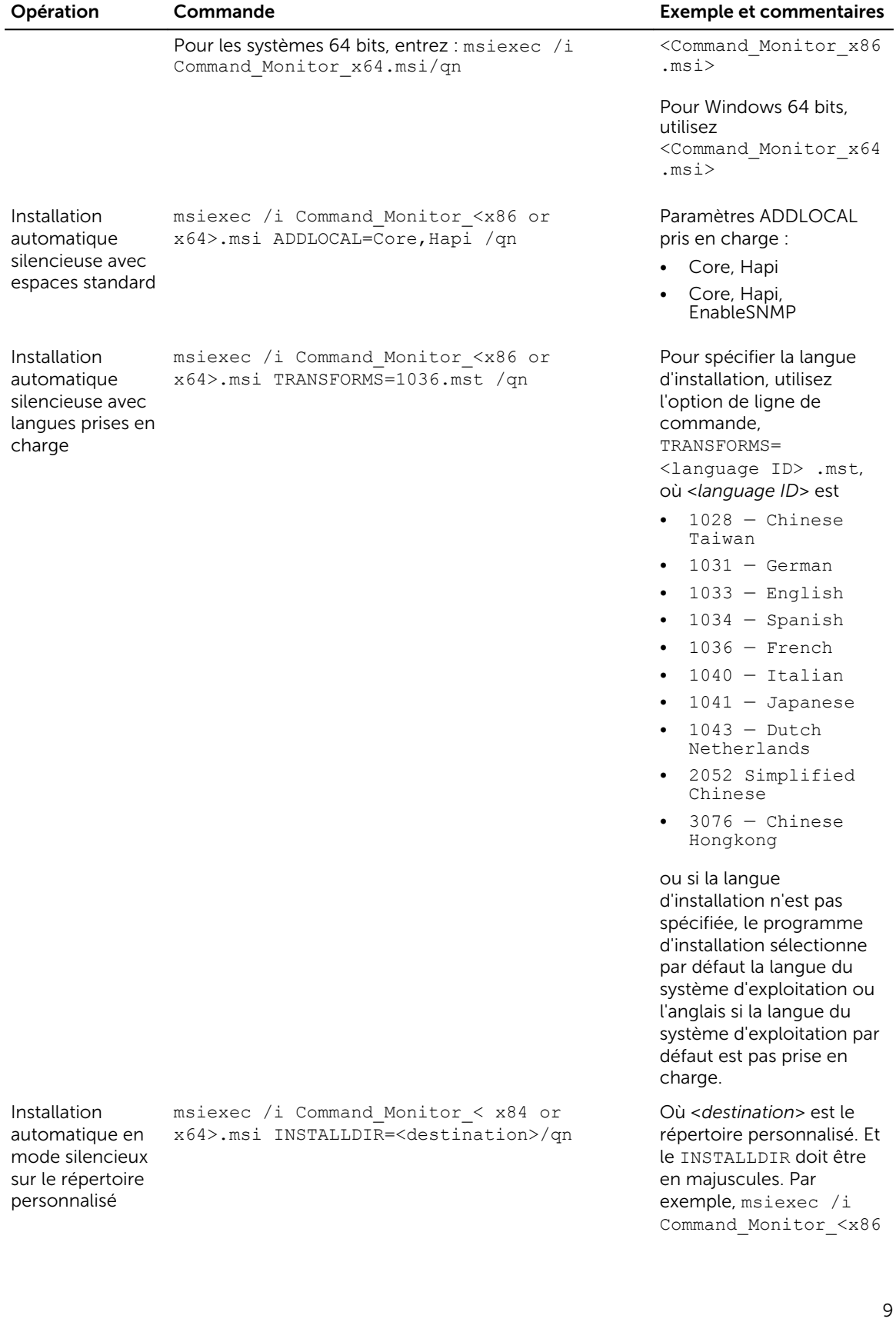

### Opération Commande Exemple et commentaires

or x64>.msi INSTALLDIR=c: \destination

# <span id="page-10-0"></span>Mise à niveau Dell Command | Monitor

La section suivante fournit des instructions sur la mise à niveau de la version 9.0 de Dell Command | Monitor (Anciennement Dell OpenManage Client Instrumentation) à la version 9.1.

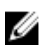

REMARQUE : Seuls les utilisateurs possédant des privilèges d'administrateur peuvent procéder à une installation, mise à niveau ou désinstallation Dell Command | Monitor 9.x.

## Mise à niveau de Dell Command | Monitor à l'aide du DUP

Pour les mises à niveau secondaires telles que celles de la version 9.0 de Dell Command | Monitor (Anciennement Dell OpenManage Client Instrumentation) Dell Command | Monitor à la version 9.1 :

- 1. double-cliquez sur le fichier Dell Command | Monitor DUP téléchargé. L'écran UAC s'affiche.
- 2. Cliquez sur Oui.

L'écran Historique des mises à jour s'affiche.

- 3. Cliquez sur INSTALLER.
- 4. Suivez les instructions affichées à l'écran pour terminer la mise à niveau.

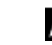

REMARQUE : Lorsque Dell Command | Monitor a été mis à niveau vers la version la plus récente, le mode de compatibilité est installé par défaut.

5. Redémarrez votre ordinateur pour terminer la mise à niveau.

### Mise à niveau de Dell Command | Monitor à l'aide du fichier MSI

Pour les mises à niveau secondaires telles que celles de la version 9.0 de Dell Command | Monitor (Anciennement Dell OpenManage Client Instrumentation) Dell Command | Monitor à la version 9.1, à l'aide de l'interface graphique :

- 1. double-cliquez sur le fichier MSI.
- 2. suivez les instructions à l'écran pour mettre à niveau l'application.

Pour les mises à niveau secondaires telles que celles de la version 9.0 de Dell Command | Monitor (Anciennement Dell OpenManage Client Instrumentation) Dell Command | Monitor à la version 9.1, à l'aide de l'interface CLI, entrez la commande suivante :

- Pour les systèmes d'exploitation 32 bits : msiexec /i Command\_Monitor\_x86.msi REINSTALL=All REINSTALLMODE=vomus • Pour les systèmes d'exploitation 64 bits :
	- msiexec /i Command\_Monitor\_X64.msi REINSTALL=All REINSTALLMODE=vomus

## <span id="page-11-0"></span>Mise à niveau de Dell Command | Monitor en mode silencieux ou à l'aide de la CLI

Vous pouvez effectuer une mise à niveau à partir de la version précédente de Dell Command | Monitor ou sans redémarrer le système.

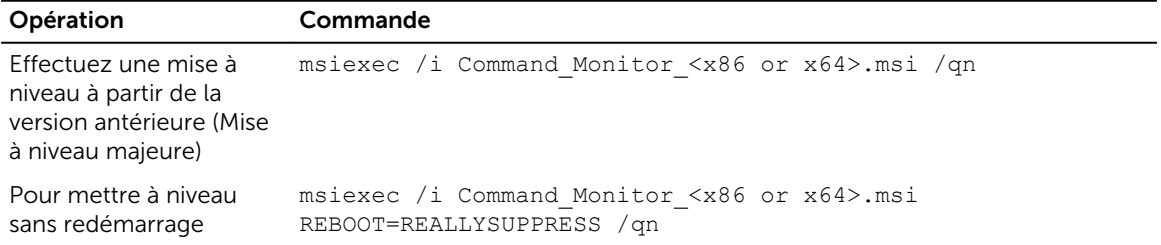

.

# <span id="page-12-0"></span>Désinstallation de Dell Command | Monitor

Vous pouvez désinstaller Dell Command | Monitor à l'aide de l'une des méthodes suivantes :

- désinstallation de Dell Command | Monitor à l'aide du Panneau de contrôle
- désinstallation de Dell Command | Monitor à l'aide du fichier MSI
- désinstallation de Dell Command | Monitor [de l'interface de ligne de commande ou en mode](#page-13-0) [silencieux](#page-13-0)

### Désinstallation de Dell Command | Monitor à l'aide du panneau de contrôle

- 1. Accédez à Démarrer → Panneau de contrôle.
- 2. Sélectionnez Ajout/Suppression de programmes. L'écran Ajouter/Modifier un sous-réseau s'affiche.

REMARQUE : Sur les systèmes d'exploitation exécutant Windows Vista, Windows 7, Windows 8 et Windows 8.1, utilisez l'option Programmes et fonctionnalités pour désinstaller Dell Command | Monitor.

- 3. Double-cliquez sur Dell Command | Monitor pour démarrer le processus de désinstallation.
- 4. Suivez les instructions qui s'affichent à l'écran pour terminer la désinstallation.

### Désinstallation de Dell Command | Monitor à l'aide du fichier MSI

- 1. double-cliquez sur le fichier MSI.
	- Pour les systèmes d'exploitation de 32 bits, double-cliquez sur **Command\_Monitor\_x86.msi**
	- Pour les systèmes d'exploitation 64 bits, double-cliquez sur Command\_Monitor\_X64.msi
- 2. Dans l'écran Bienvenue dans l'Assistant InstallShield de Dell Command | Monitor, cliquez sur Suivant.
- 3. Dans Maintenance de programme, sélectionnez Supprimer et cliquez sur Suivant.
- 4. Dans l'écran de confirmation, cliquez sur Oui.
- 5. Dans l'écran Assistant InstallShield terminé, cliquez sur Terminer pour terminer la désinstallation et fermer l'écran.

4

## <span id="page-13-0"></span>Désinstallation de Dell Command | Monitor en mode silencieux ou à l'aide de la CLI

Vous pouvez désinstaller Dell Command | Monitor en mode silencieux avec ou sans l'utilisation du fichier MSI.

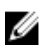

REMARQUE : Seuls les utilisateurs possédant des privilèges d'administrateur peuvent installer ou désinstaller Dell Command | Monitor 9.x.

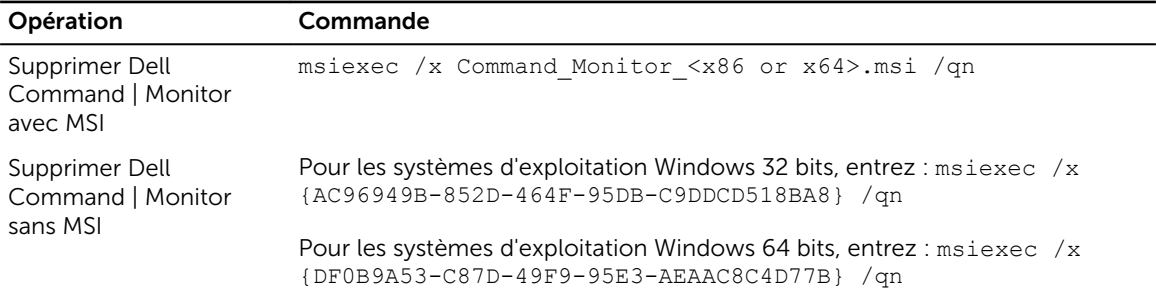